# Native Mobile App

- O Introduction
- O Installation
- O Using the App
- O Push Notifications

## Introduction

The Joget Workflow Mobile App allows for simpler access to Joget Workflow servers while providing mobile features such as push notifications. By creating multiple profiles, you will be able to access multiple Joget Workflow web apps from different locations.

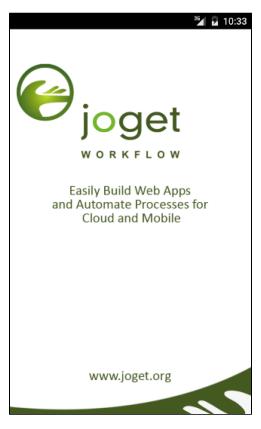

#### **Installation**

The Joget Workflow Mobile App is available in the Google Play Store and Apple App Store

#### Using the App

1. When the app is launched for the first time, you will see a profile creation form after the splash screen. Key in the details of your Joget Workflow server:

| JOGET WORKFLOW         | <sup>3</sup> ∕ |
|------------------------|----------------|
|                        | t              |
| Profile                |                |
| Profile Name           |                |
| Server or Userview URL |                |
| Username               |                |
| Password               |                |
| REMEMBER PASSWORD      |                |
|                        |                |
| LOGIN                  |                |

| Profile Name           | Any descriptive name for easy recognition e.g. Demo, Production, etc.                                                |
|------------------------|----------------------------------------------------------------------------------------------------|
| Server or Userview URL | URL to the Joget Workflow installation e.g. mydomain.com, https://mydomain.com/jw, etc.                              |
|                        | If you just specify a domain name or IP it will automatically add http:// and /jw when making the actual connection. |
| Username               | Joget Workflow login username                                                                                        |
| Password               | Joget Workflow login password                                                                                        |
| Remember Password      | If this option is unchecked, you will be prompted for the password every time.                                       |

2. Once a profile is configured, click on Login to connect to the Joget Workflow server. You will be brought to the App Center showing your mobile-enabled apps.

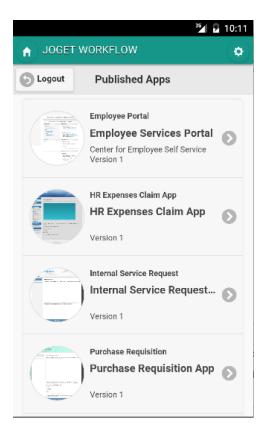

3. Clicking on the **Home icon** in the top left corner will bring you back to the main profiles page.

|                 |          |   | 7 🖻 2:13 | • |
|-----------------|----------|---|----------|---|
| 🔒 JOGET WO      | RKFLOW   |   | ¢        |   |
| Profile         | joge     |   |          |   |
|                 | DEMO     |   | ~        |   |
|                 |          | + | -        |   |
| https://mydoma  | ain.com  |   |          |   |
| admin           |          |   |          |   |
|                 |          |   |          |   |
| REMEMBER        | PASSWORD |   |          |   |
|                 | LOGIN    |   |          |   |
|                 |          |   |          |   |
|                 |          |   |          |   |
| $\triangleleft$ | 0        |   |          |   |

4. Here, you can select any of your profiles from the drop-down list, and click on Login to connect to that profile.

5. You can also add more profiles by clicking on the (+) button, or remove the current profile by clicking on the ( - ) button.

## Push Notifications

The Joget Workflow Mobile App supports push notifications for both Android and iOS devices.

To enable push notifications, you will need to install the **Mobile Push Notification Plugin** in your Joget Workflow server. The plugin sends a push notification whenever a user receives a new pending task assignment. It is quite similar to the User Notification email plugin, except that it sends mobile push messages instead of emails.

1. Download the Mobile Push Notification Plugin from the Joget Marketplace.

2. Install the Mobile Push Notification Plugin into your Joget Workflow installation.

3. In the Design App page of the Joget Workflow app that you would like to send push notifications, click on the Set Plugin Default Properties button, and select the Mobile Push Notification Audit Trail plugin.

| M        | C Design App:            | Add Environment Va                                                                  | riable Add Message Set Plugin Default Properties Export                                                                          |                         | 8 |
|----------|--------------------------|-------------------------------------------------------------------------------------|----------------------------------------------------------------------------------------------------|-------------------------|---|
| Welcome  | Mobile Push Test         | Set Plugin Default Properties                                                       |                                                                                                    |                         |   |
| Manage F |                          | Filter by Type Audit Trail                                                          | Plugin Description                                                                                                    | Plugin Version          |   |
| 😵 Form   | Forms & UI     Processes | Form Data Audit Trail                                                               | Store audit trail of Form Data to app_form_data_audit_trail table.                                                               | 5.0.0                   |   |
| Inbox    | 3 Properties & E         | Mobile Push Notification Audit Trail<br>Process Data Collector<br>User Notification | Send push notification to mobile devices on task assignment<br>Save process data into app_report_* tables for reporting purposes | 5.0.2<br>5.0.0<br>5.0.0 |   |
| Submit   | O All Apps               |                                                                                     |                                                                                                    |                         |   |
|          |                          | 10 😧 K 4 Page 1 of 1                                                                | Displaying 1 to 4 of 4 items                                                                                                    |                         |   |
|          |                          |                                                                                     |                                                                                                    |                         |   |

4. In the Plugin Configuration page, you just need to key in the Base URL to match your server domain or IP e.g. http://mydomain.com/jw or https://mydomain.com/jw, and leave the rest of the default property values. Click on Submit to save.

| Μ        | C Design App:    | Add Environment Variable Add                                                           | Message Set Plugin Default Properties Export                        |    | 8 |
|----------|------------------|----------------------------------------------------------------------------------------|---------------------------------------------------------------------|----|---|
| Welcome  | Mobile Push Test | Plugin Configuration                                                                   |                                                                     | ×  |   |
| Manage F | Forms & UI       | Configure Push Notification Configure Push Notification > Notification Link > Advanced |                                                                     |    |   |
| 🔮 Form   | 2 Processes      | Base URL *<br>eg. : http://iocalhost.8080(jw                                           | https://mydomain.com/jw                                             |    |   |
| Inbox    | 3 Properties & E | Title                                                                                  | New Task: #assignment.activityName#                                 |    |   |
| Submit   | G All Apps       | Body                                                                                   | A new task has been created by the process #assignment.processName# |    |   |
|          |                  |                                                                                        |                                                                     |    |   |
|          |                  |                                                                                        |                                                                     |    |   |
|          |                  |                                                                                        |                                                                     |    |   |
|          |                  |                                                                                        | A                                                                   |    |   |
|          |                  |                                                                                        |                                                                     |    | 4 |
|          |                  |                                                                                        |                                                                     |    |   |
|          |                  |                                                                                        |                                                                     |    |   |
|          |                  | < Prev Next >                                                                          | Subm                                                                | it |   |
|          |                  |                                                                                        |                                                                     |    |   |
|          |                  |                                                                                        |                                                                     |    |   |
|          |                  |                                                                                        |                                                                     |    |   |

5. At this point, the configuration is complete. If a mobile device running the Joget Workflow Mobile App has a configured profile to this Joget Workflow server, it will receive a push notification whenever a new task assignment is created for the user.